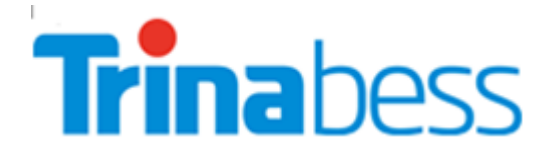

## **WIFI MONITORING TROUBLESHOOT GUIDE**

Version: 1.1

Trina Energy Storage Solutions (Jiangsu) Co.,Ltd. Add: No. 2 Tianhe Road, Trina PV Industrial Park, New District, Changzhou, Jiangsu, China 213031 http://www.trinaenergystorage.com; Tel:(+86)0519-85176686 Fax:(+86)0519-81588398

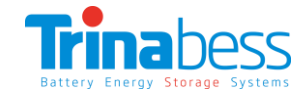

**Please check and ensure the Inverter's WiFi settings are configured with the following considerations:**

- 1. When the WiFi module is in STA mode, the **channel support range of the router is 1-11**;
- 2. WiFi STA can support the **802.11 b/g/n modes**;
- 3. WiFi does not support special characters "," ",",", it is recommended that the **SSID and password of router/modem to use** "**a-z**""**A-Z**""**0-9**"**only**. Do not use special characters such as " $\lbrack \bigoplus \sharp \sharp \sharp \mathfrak{B}^{\wedge} \mathbb{R}^* \big( \big) +=[]\{ \{\} \} \rbrack; \lbrack \cdots , \lbrack \langle > \rbrace \rbrack$  ;
- 4. The WiFi connection quality may be restricted by the router's surrounding environment, so it is recommended to **close the QoS function**.
- 5. WiFi supports the most common ways of encryption **(WEP/WPA-PSK/WPA2-PSK),** but **does not support mixing a variety of encryption mode**.
- 6. Router/modem's **DHCP function must set to enabled**, otherwise, the WiFi cannot establish a connection.
- 7. If a connection cannot be established, the user can try **resetting the WiFi module** via "Reset" page on the WiFi interface. (Note, the page may take some time to load. If you see a blank page, please wait for few minutes for it to load.)

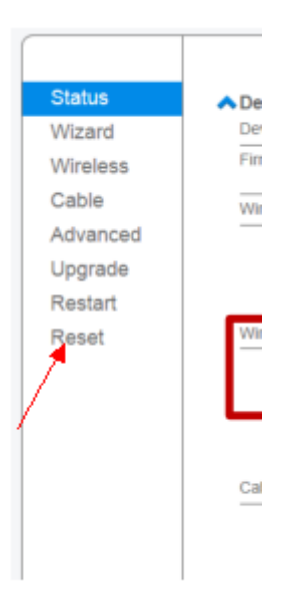

8. Because there are many different brands of router/modem out in the market, there could be **compatibility issues**. We will update the firmware from time to time to enhance compatibility.

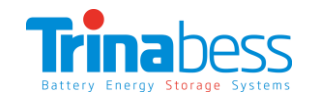

## **WiFi module firmware upgrade procedure**

Step 1 Connect your laptop / smart phone to our Wi-Fi module. (AP\_xxxxxxxxx);

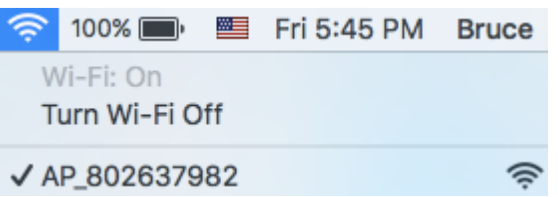

**Step 2** Go to 10.10.100.254 using the web browser and login. (default username / password: admin / admin);

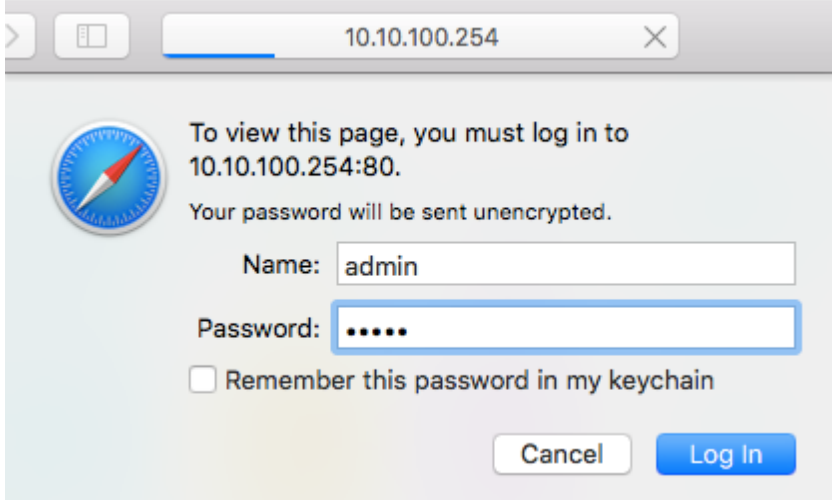

**Step 3** You can view the current firmware version on the status page. Click "Upgrade" then click "Browse" to select the latest firmware file.

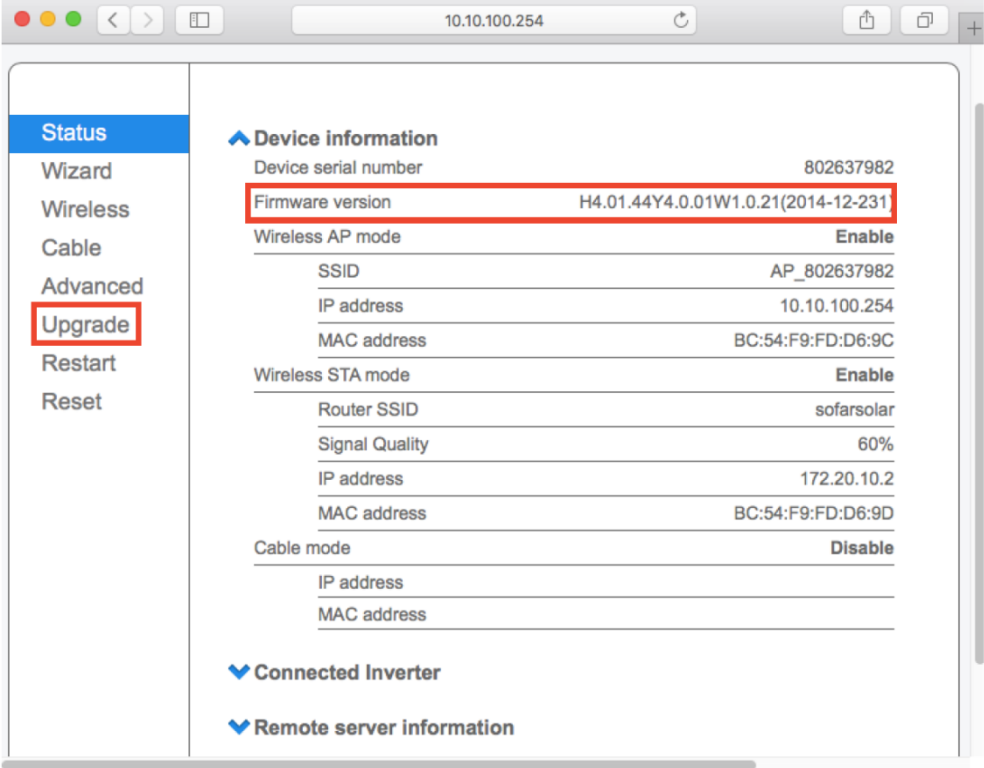

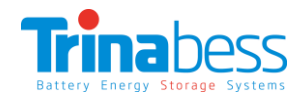

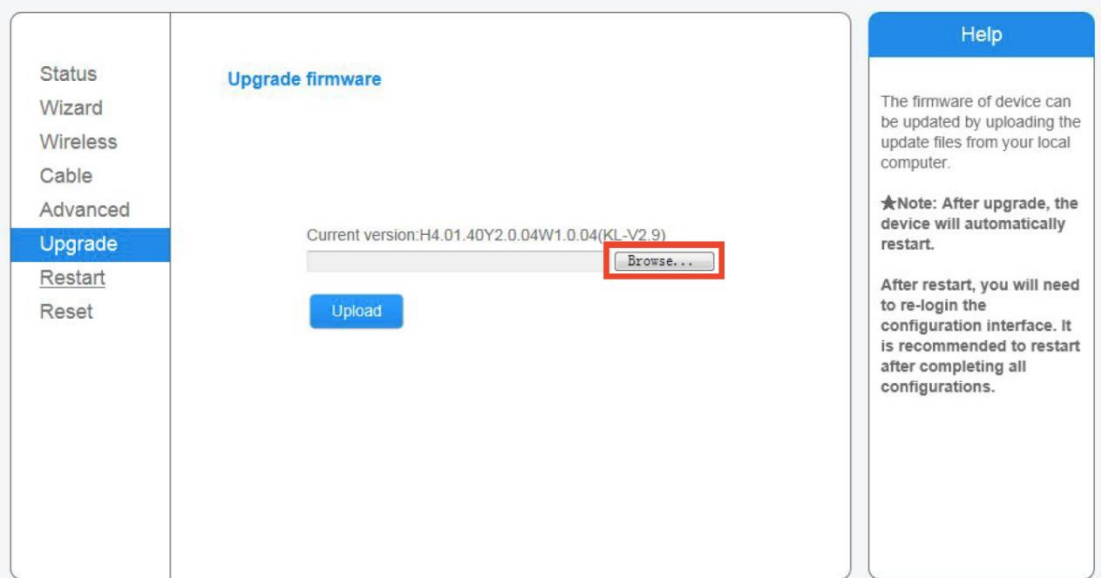

**Step 4** Click "Upload" after the file is selected.

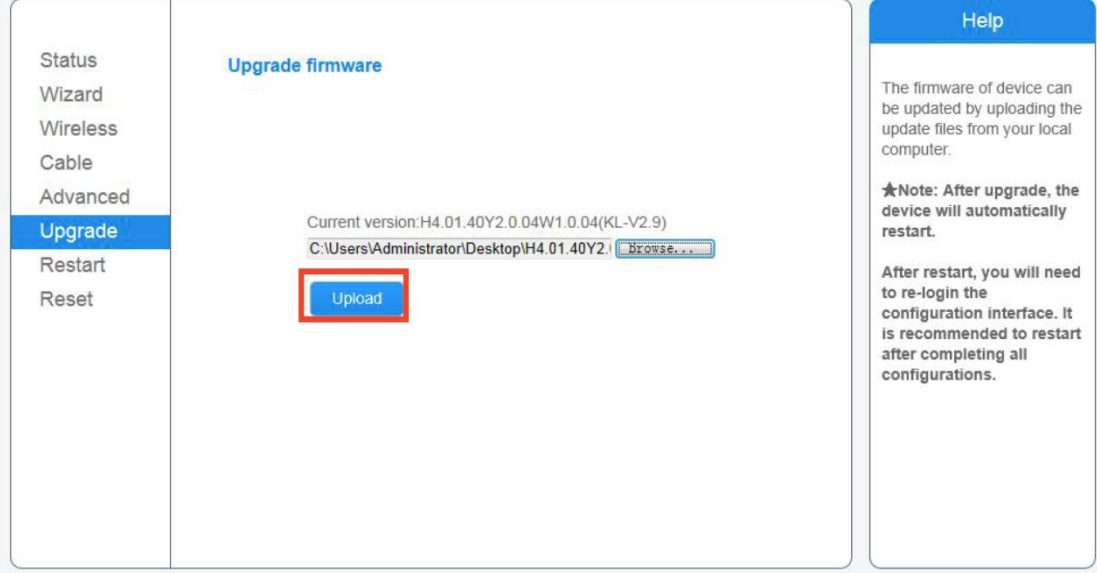

**Step 5** Click "OK" to start to upgrade

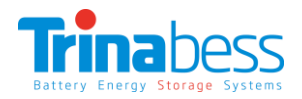

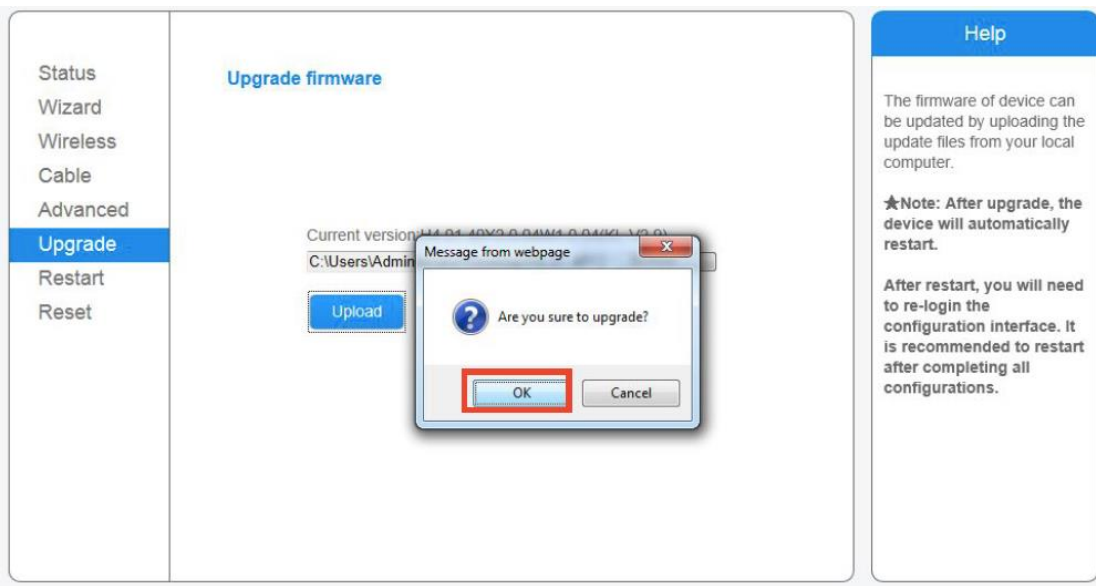

**Step 6** the following page will display if the firmware upgrade is successful.

|                                                          |                                                                                                    | Help                                                                                                    |
|----------------------------------------------------------|----------------------------------------------------------------------------------------------------|----------------------------------------------------------------------------------------------------|
| <b>Status</b><br>Wizard<br>Wireless<br>Cable<br>Advanced | Rebooting successful!                                                                                                    | *Note: The IP address of<br>the device may have<br>changed, please refer to<br>User Manual to check the<br>procedures to obtain the<br>new IP address. |
| Upgrade<br>Restart<br>Reset                              | To re-login the configuration interface, please make sure that<br>your computer or smart phone and our device are in the<br>same network segment, and enter the new IP address of the<br>device to access the interface. |                                                                                                    |

**Step 7** Repeat from step 1 to step 3 to check the firmware version number and date again, whether it's been upgraded or not. If not, repeat Steps 4 to 6 and try again. Please contact Trinabess if you require assistance upgrading.